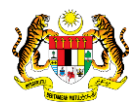

# SISTEM PERAKAUNAN AKRUAN KERAJAAN NEGERI (1SPEKS)

# USER MANUAL (Fasa 2)

# Penyerahan / Pengawasan / Pindahan Lokasi Aset (Peralatan) (Pengurusan Aset & Inventorim - AIM)

Untuk

# JABATAN AKAUNTAN NEGARA MALAYSIA

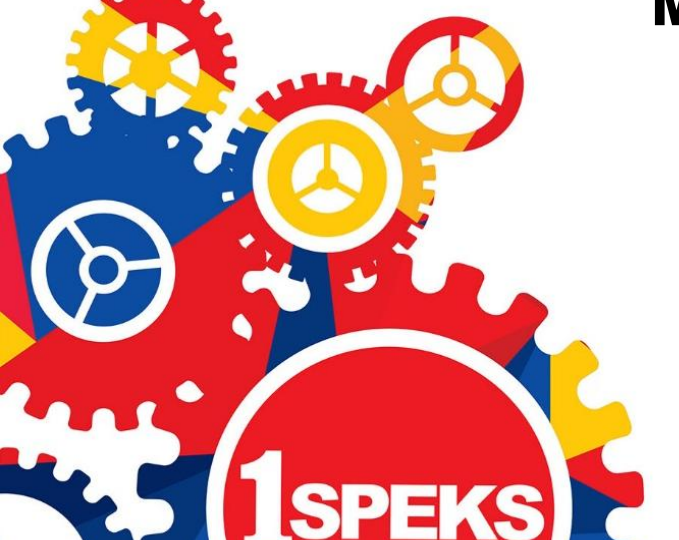

**TERHAD** 

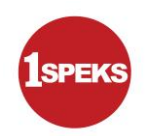

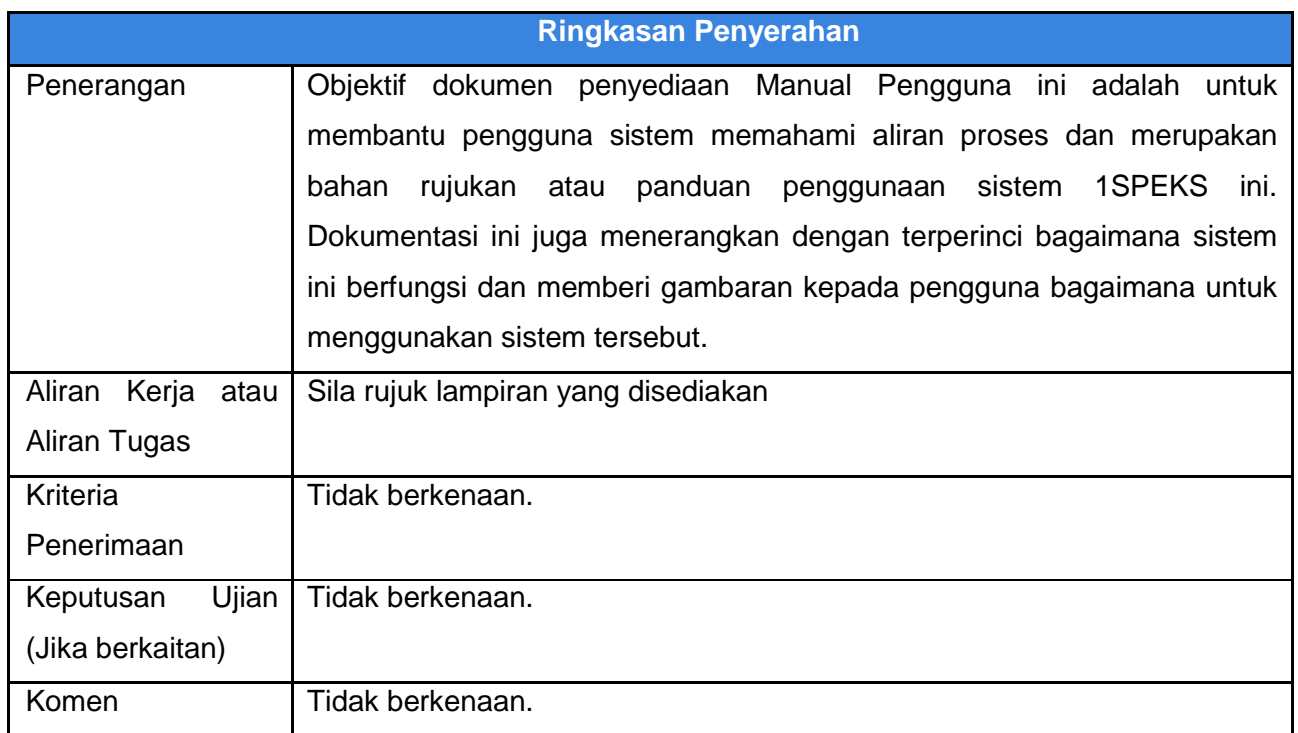

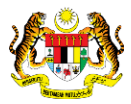

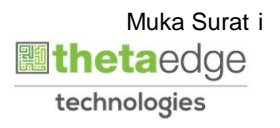

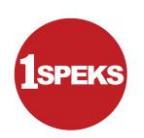

#### **Pentadbiran dan Pengurusan Dokumen**

#### **Semakan Dokumen**

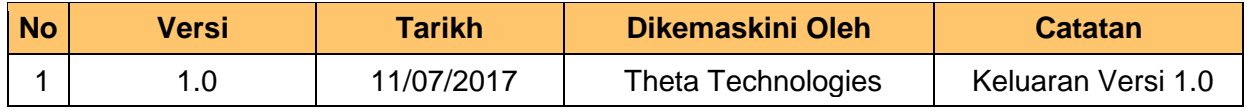

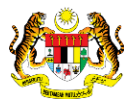

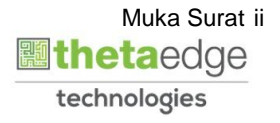

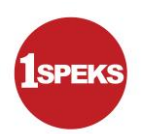

## **ISI KANDUNGAN**

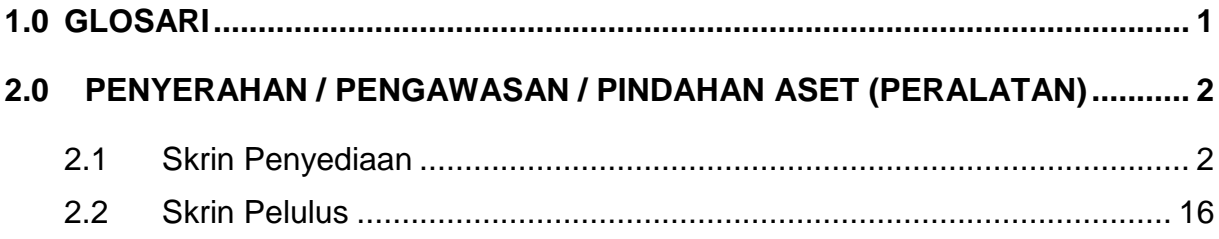

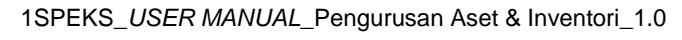

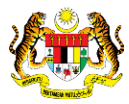

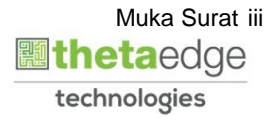

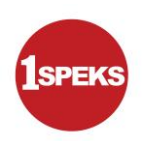

### <span id="page-4-0"></span>**1.0 GLOSARI**

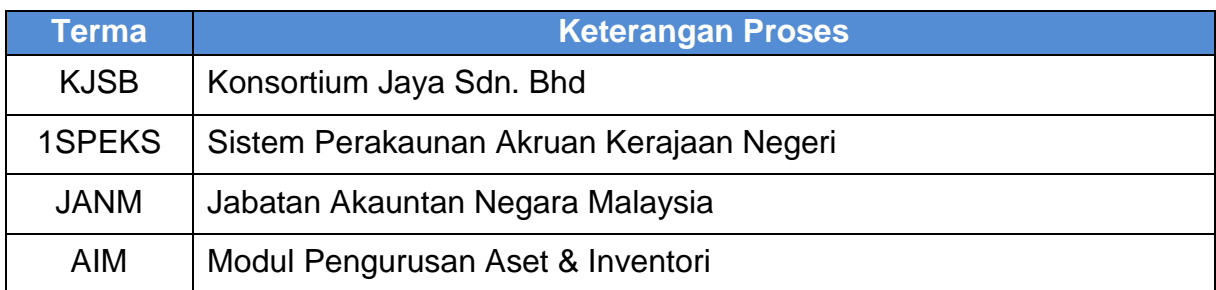

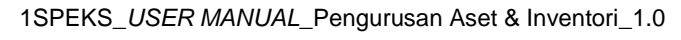

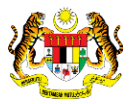

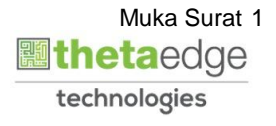

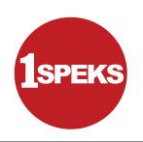

### <span id="page-5-0"></span>**2.0 PENYERAHAN / PENGAWASAN / PINDAHAN ASET (PERALATAN)**

 Fungsi skrin ini adalah untuk merekodkan proses perpindahan aset ke lokasi yang berlainan di dalam PTJ yang sama. Sistem hanya akan mengemaskini maklumat lokasi aset dan maklumat perpindahan. Laporan tertentu akan dikenal pasti untuk dicetak.

#### <span id="page-5-1"></span>**2.1 Skrin Penyediaan**

**1.** Skrin **Log Masuk Aplikasi 1SPEKS** dipaparkan.

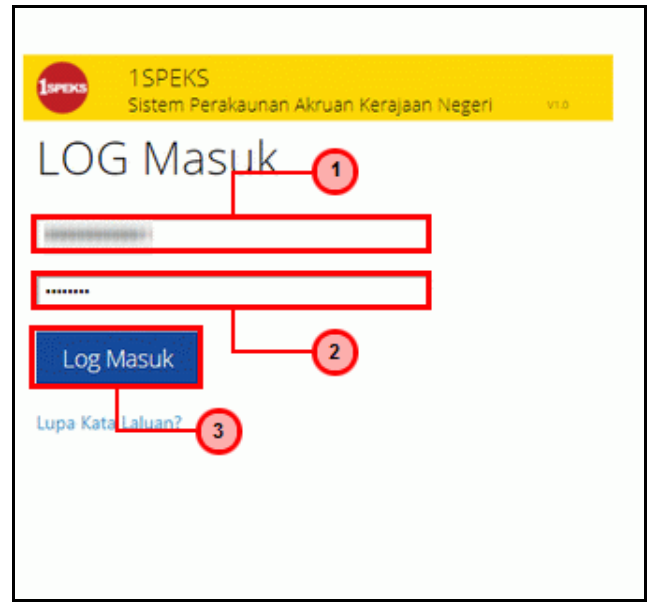

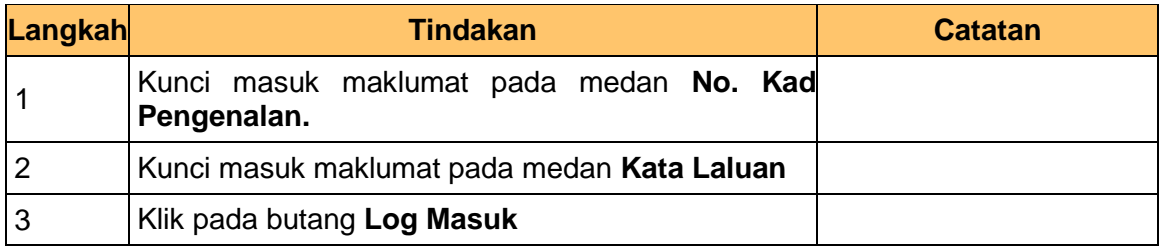

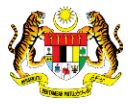

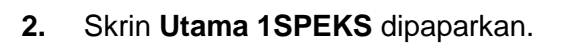

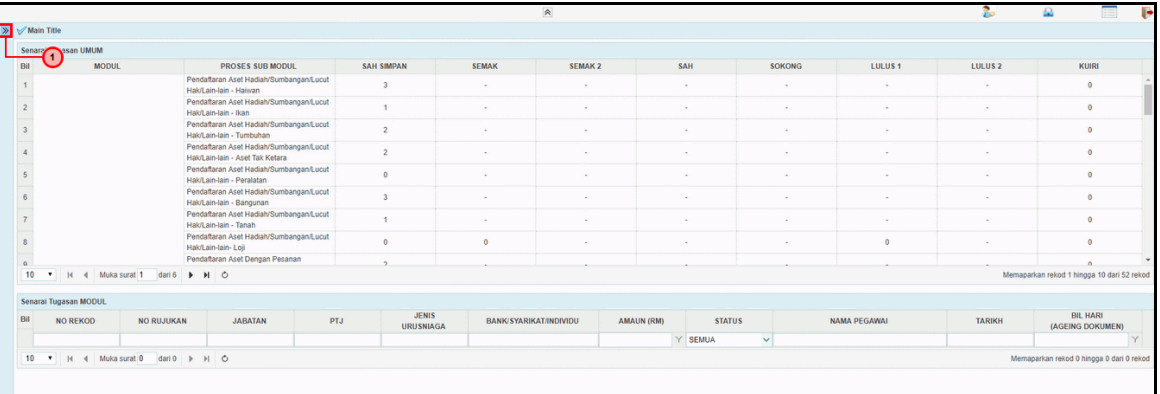

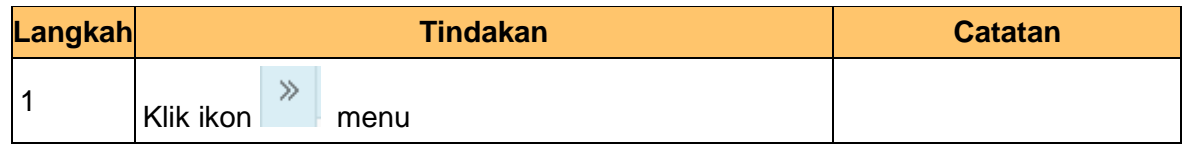

### **3.** Skrin **Utama 1SPEKS** dipaparkan.

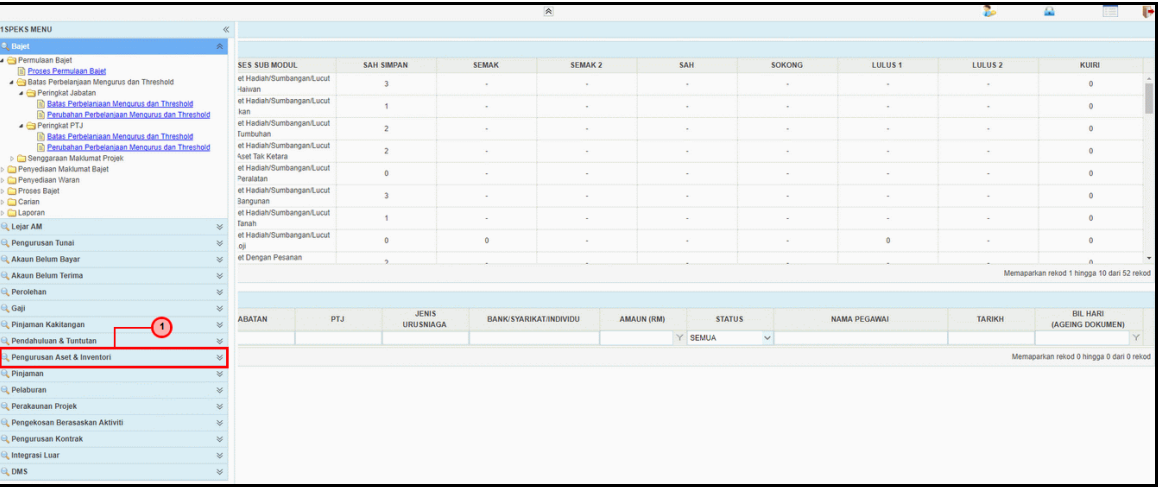

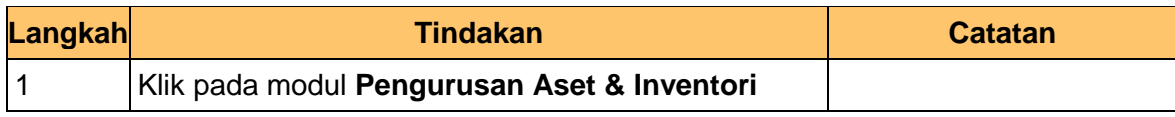

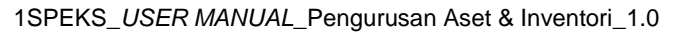

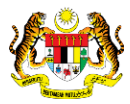

**1**SPEKS

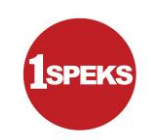

**4.** Skrin **Utama 1SPEKS** dipaparkan.

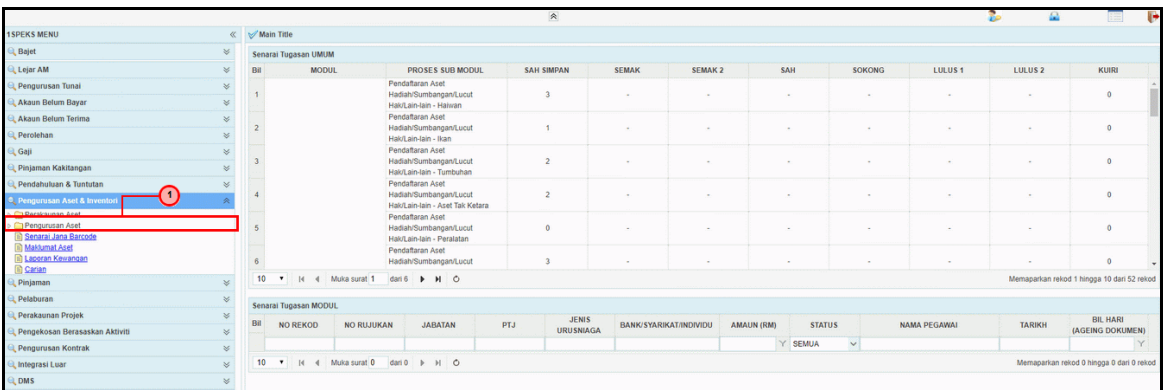

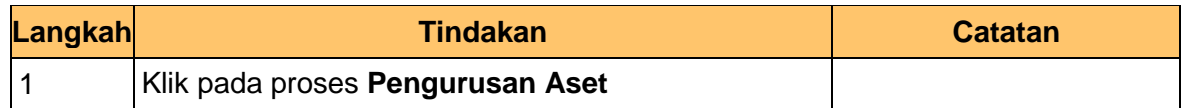

**5.** Skrin **1SPEKS - Google Chrome** dipaparkan.

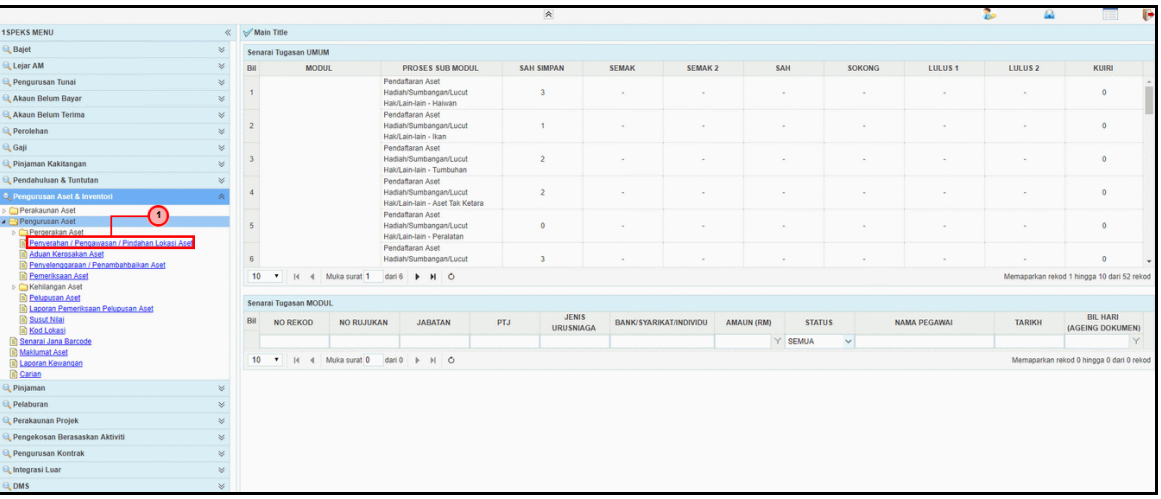

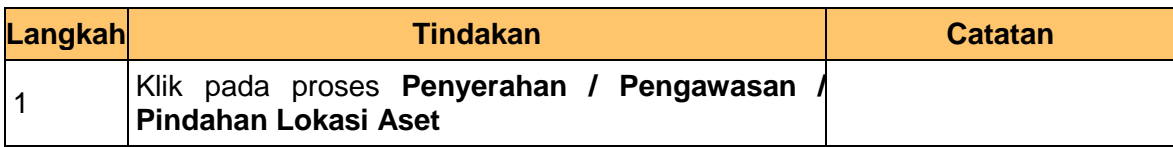

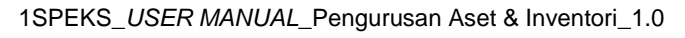

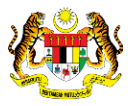

**6.** Skrin **Utama 1SPEKS** dipaparkan.

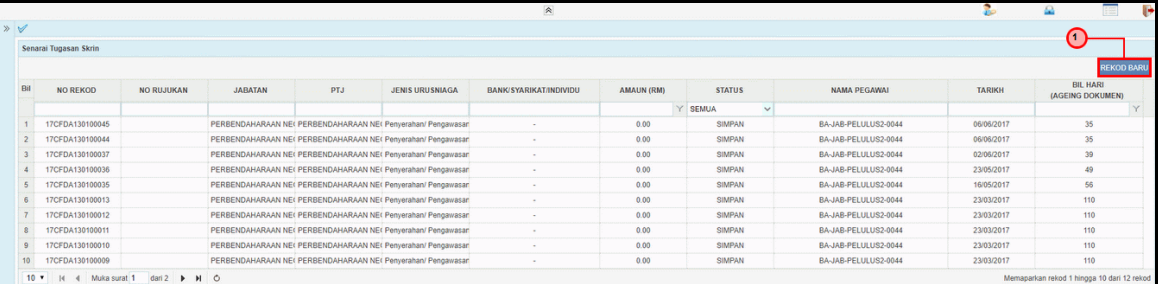

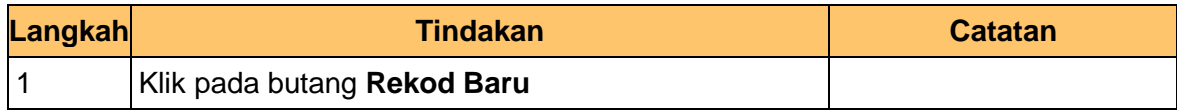

**7.** Skrin **Penyediaan – Penyerahan, Pengawasan, Pindahan Lokasi Aset** dipaparkan.

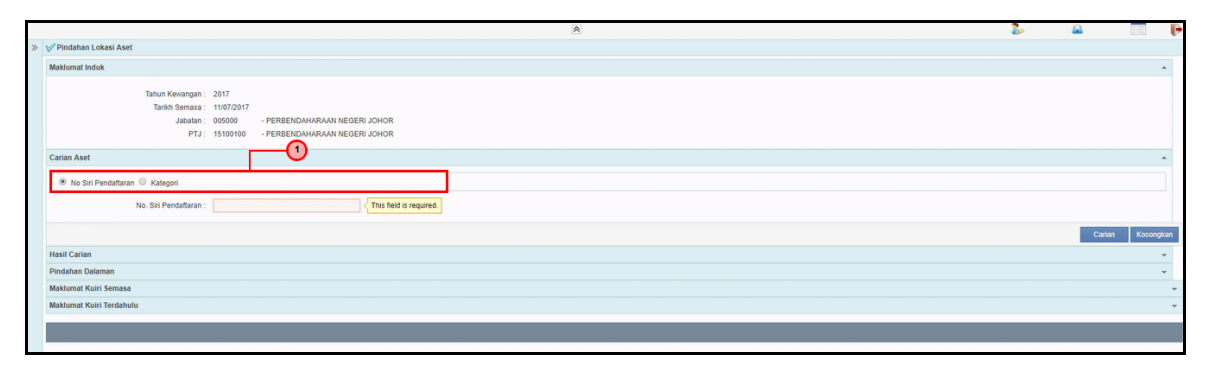

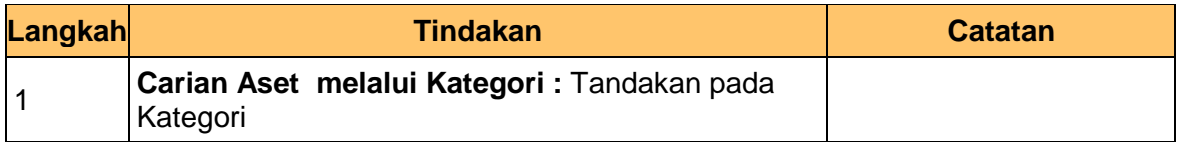

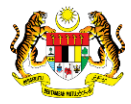

**1**SPEKS

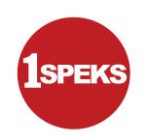

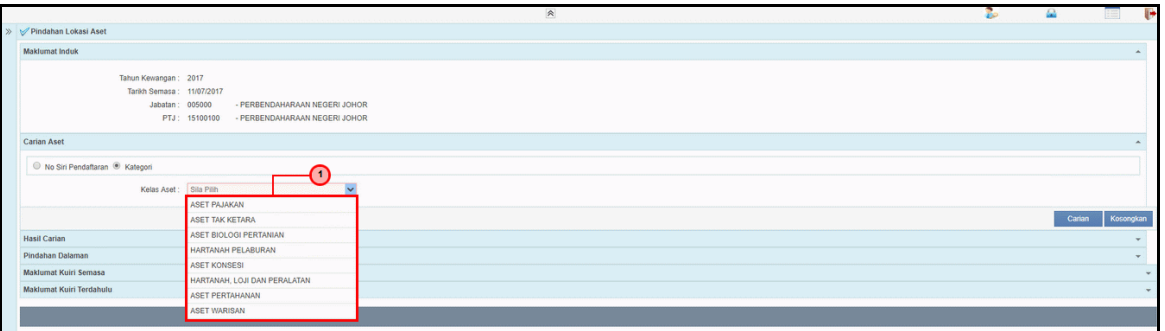

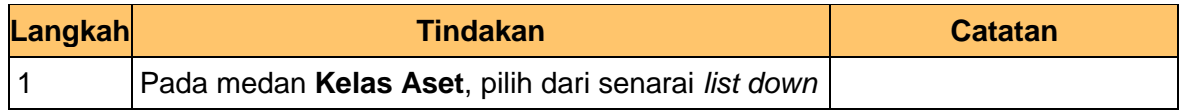

**9.** Skrin **Penyediaan – Penyerahan, Pengawasan, Pindahan Lokasi Aset** dipaparkan.

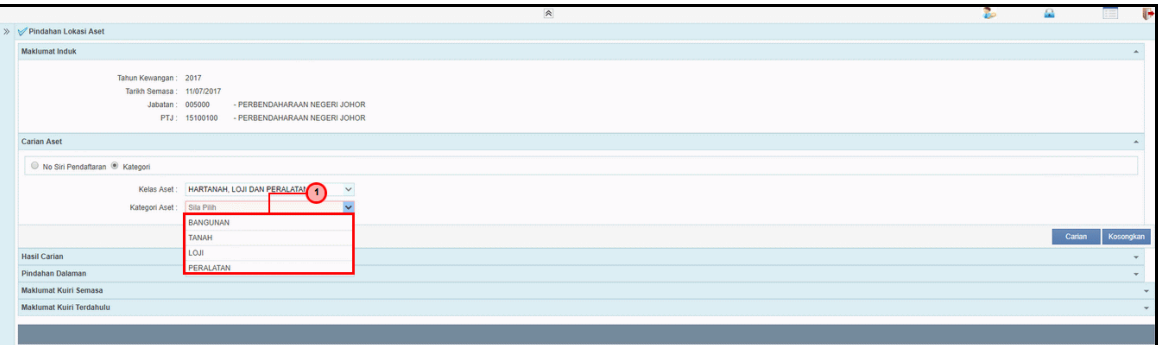

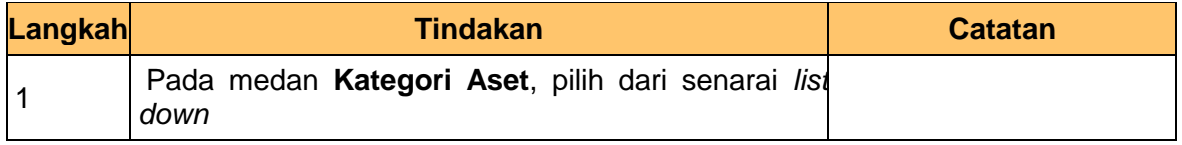

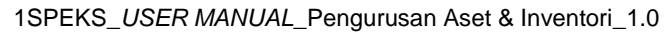

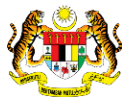

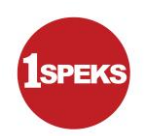

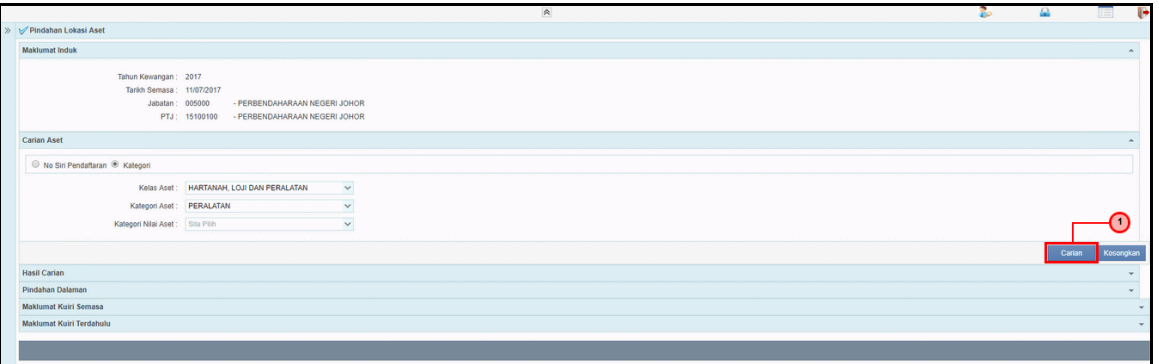

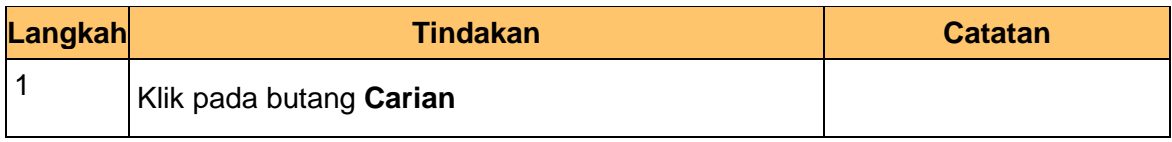

**11.** Skrin **Penyediaan – Penyerahan, Pengawasan, Pindahan Lokasi Aset** dipaparkan.

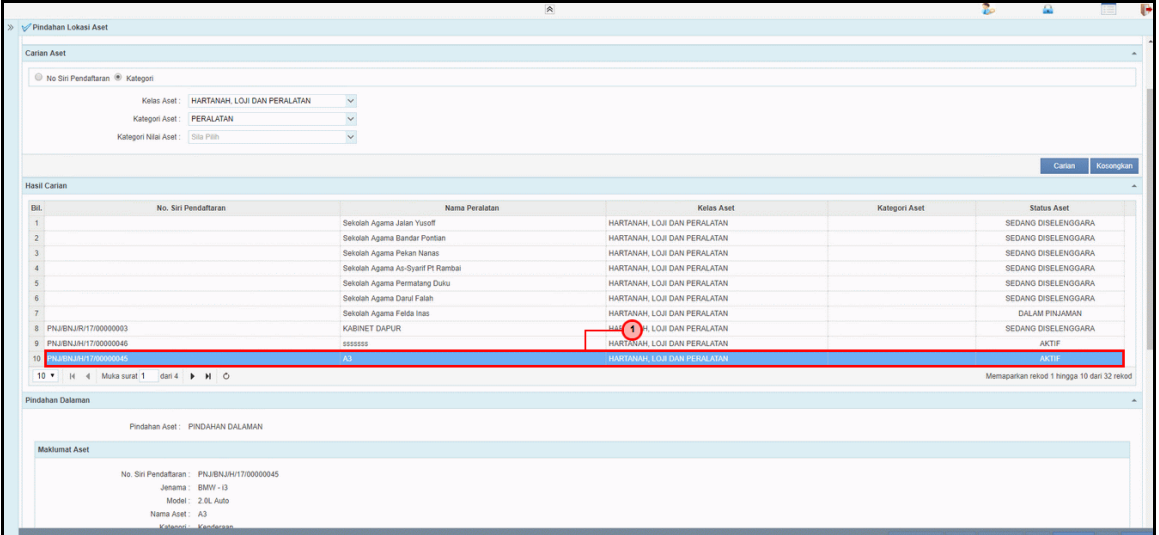

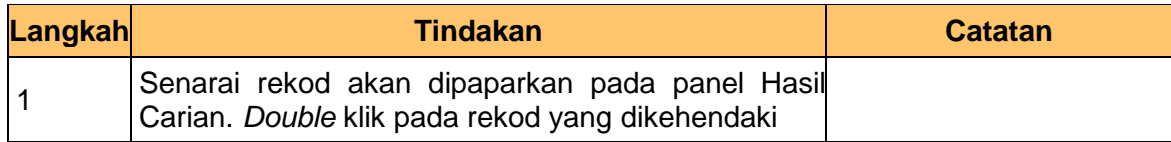

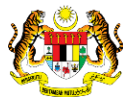

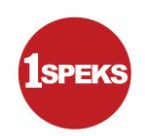

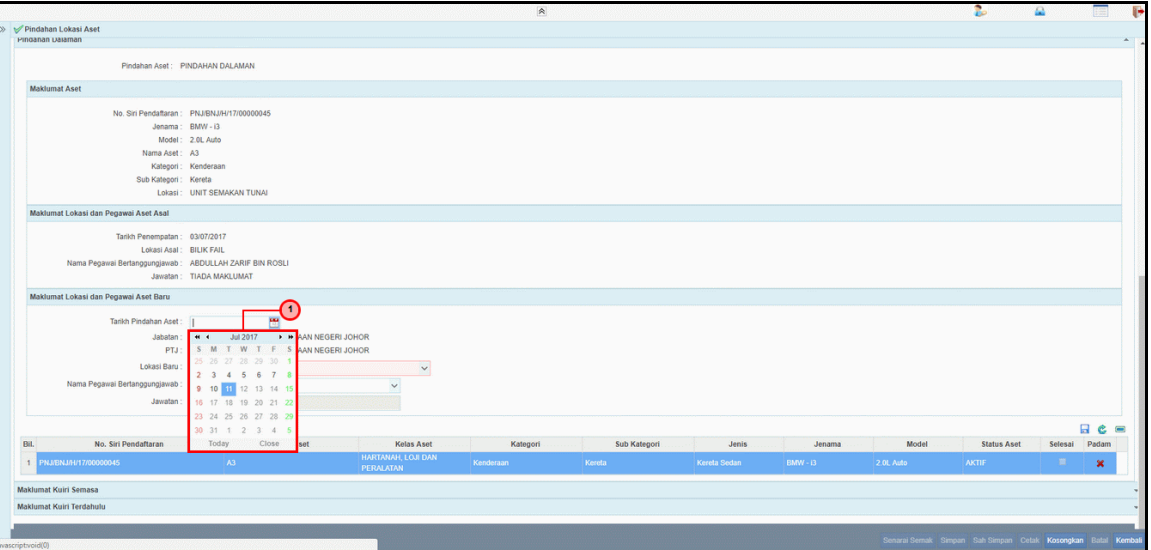

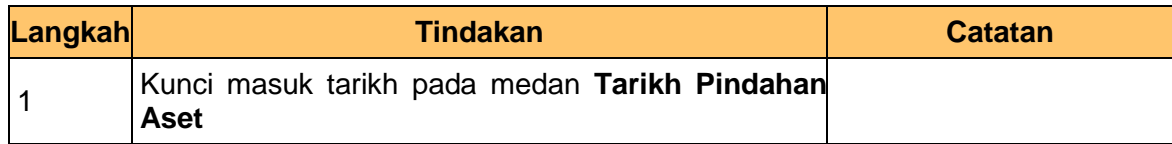

**13.** Skrin **Penyediaan – Penyerahan, Pengawasan, Pindahan Lokasi Aset** dipaparkan.

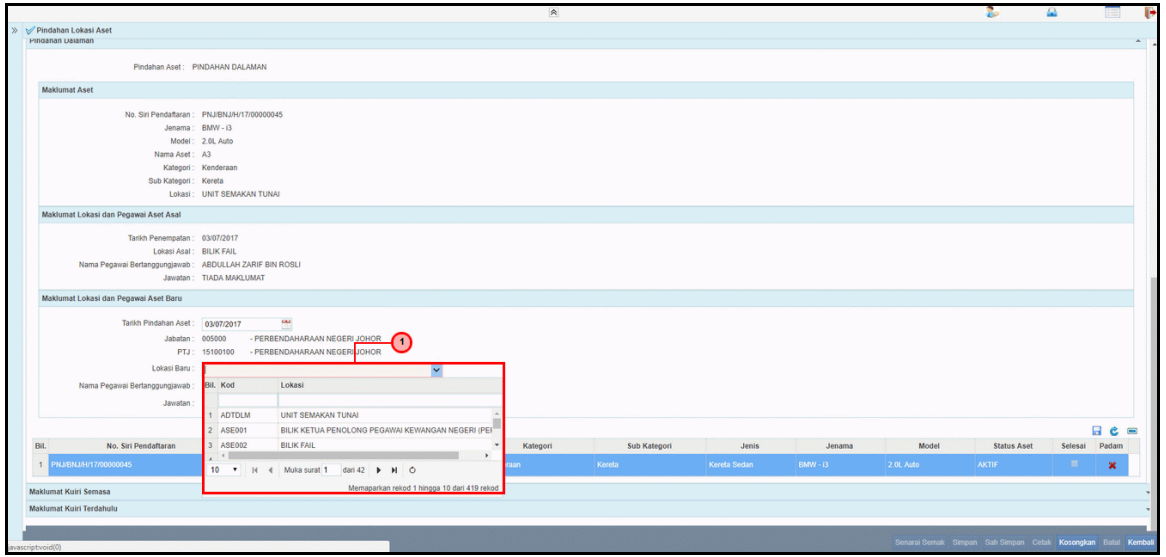

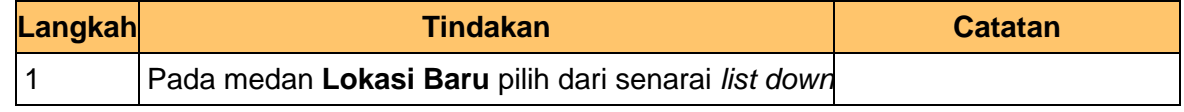

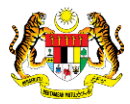

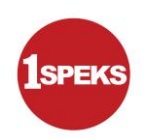

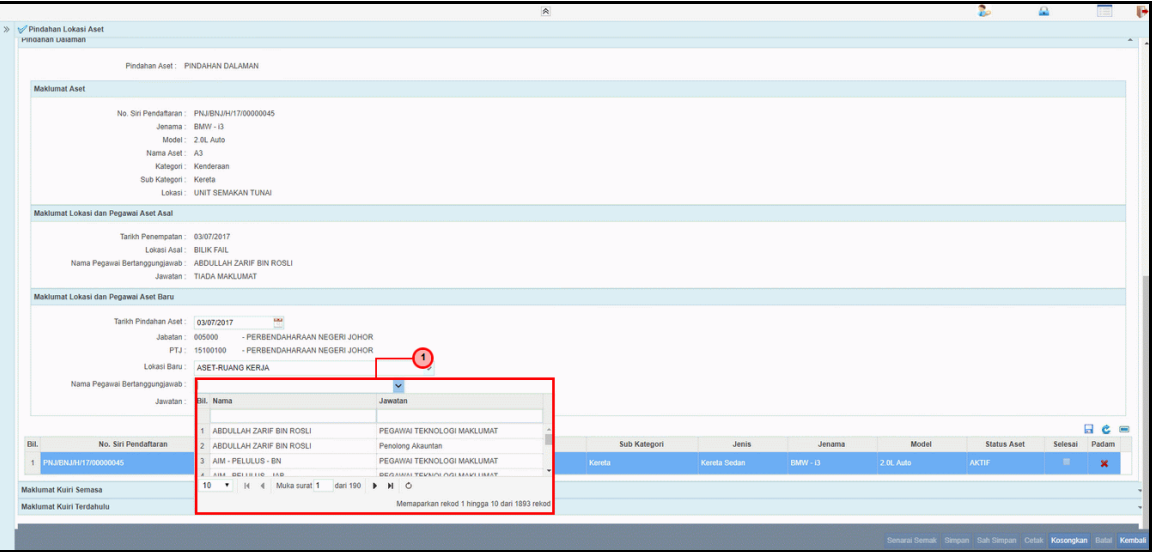

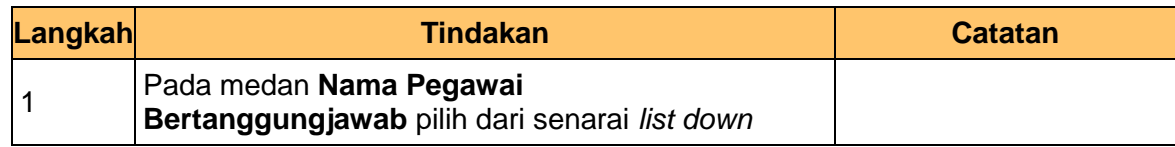

**15.** Skrin **Penyediaan – Penyerahan, Pengawasan, Pindahan Lokasi Aset** dipaparkan.

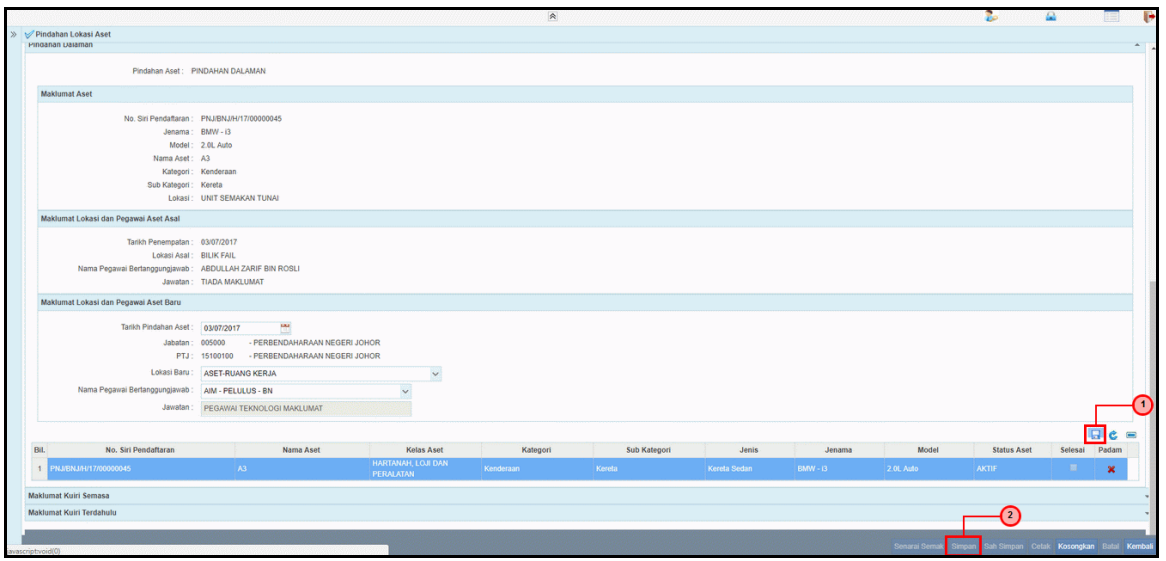

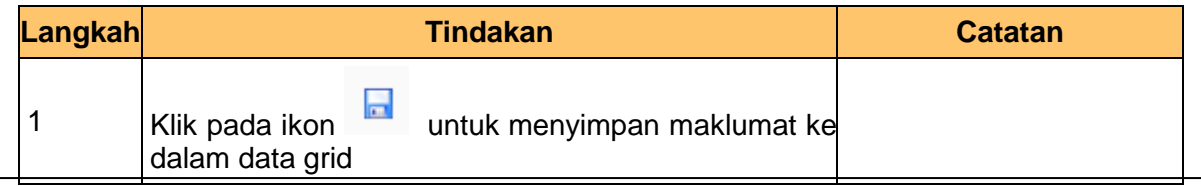

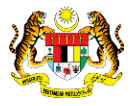

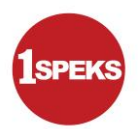

- 2 Klik pada butang **Simpan**
- **16.** Skrin **Penyediaan – Penyerahan, Pengawasan, Pindahan Lokasi Aset** dipaparkan.

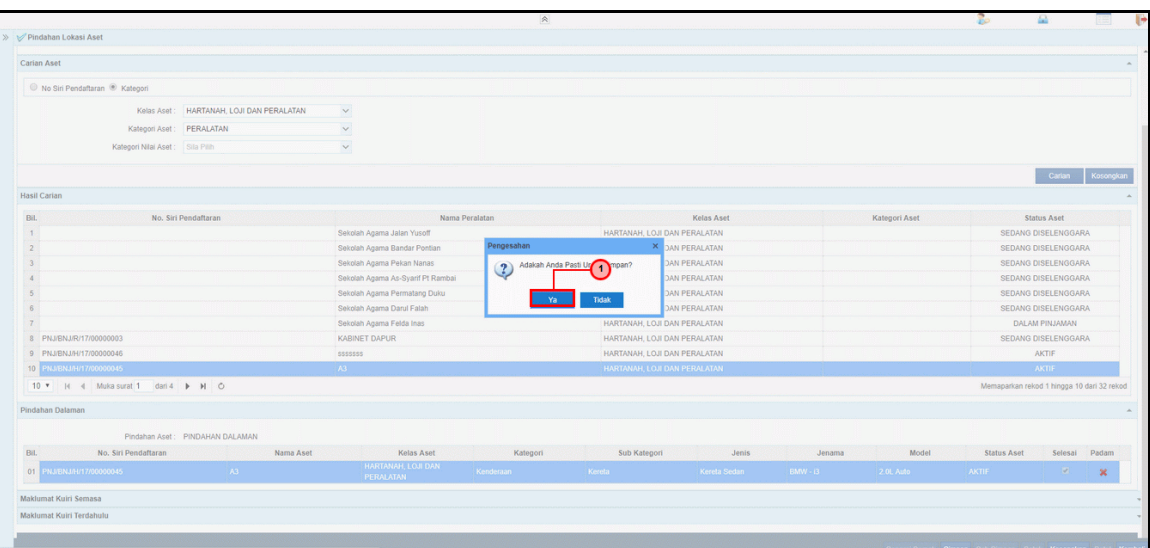

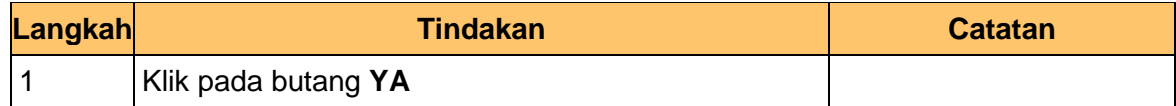

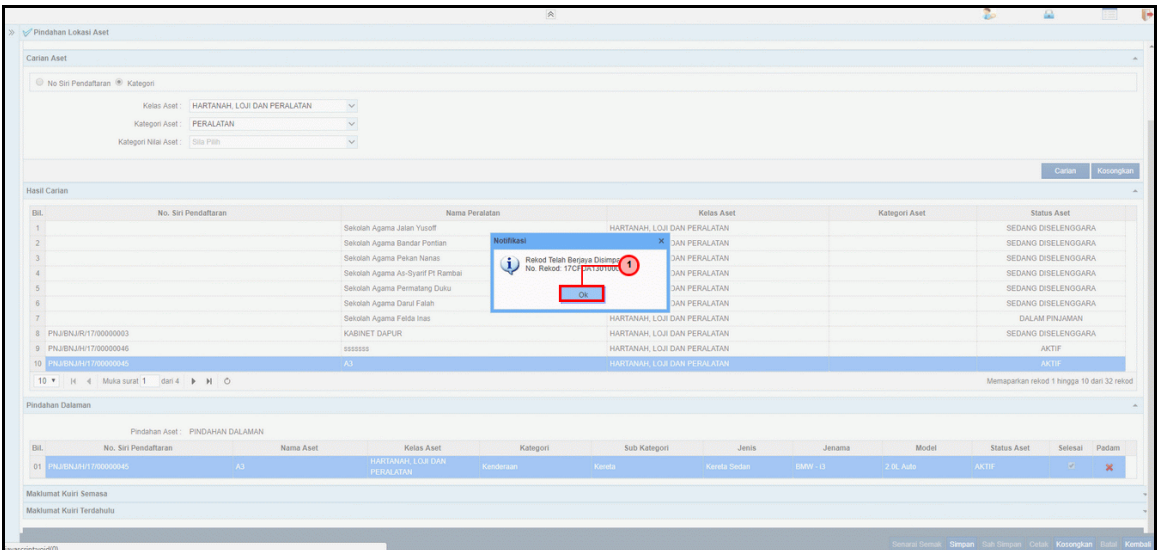

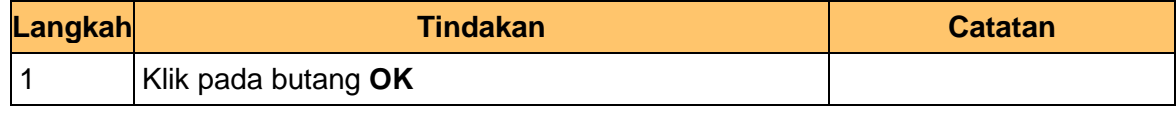

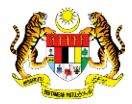

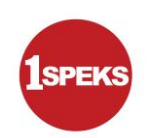

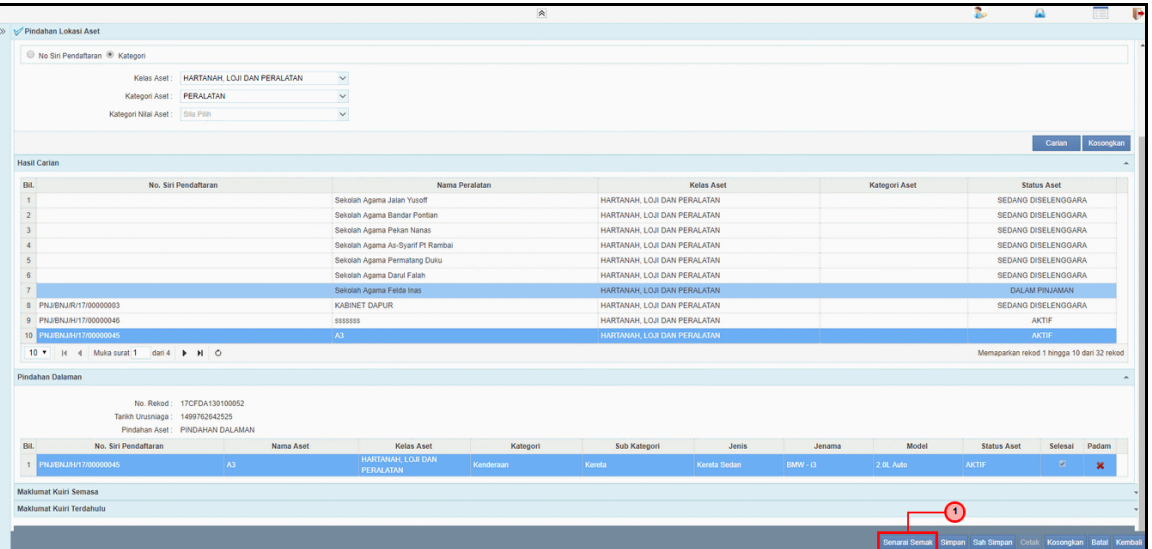

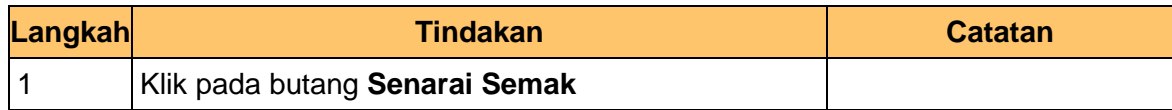

**19.** Skrin **Penyediaan – Penyerahan, Pengawasan, Pindahan Lokasi Aset** dipaparkan.

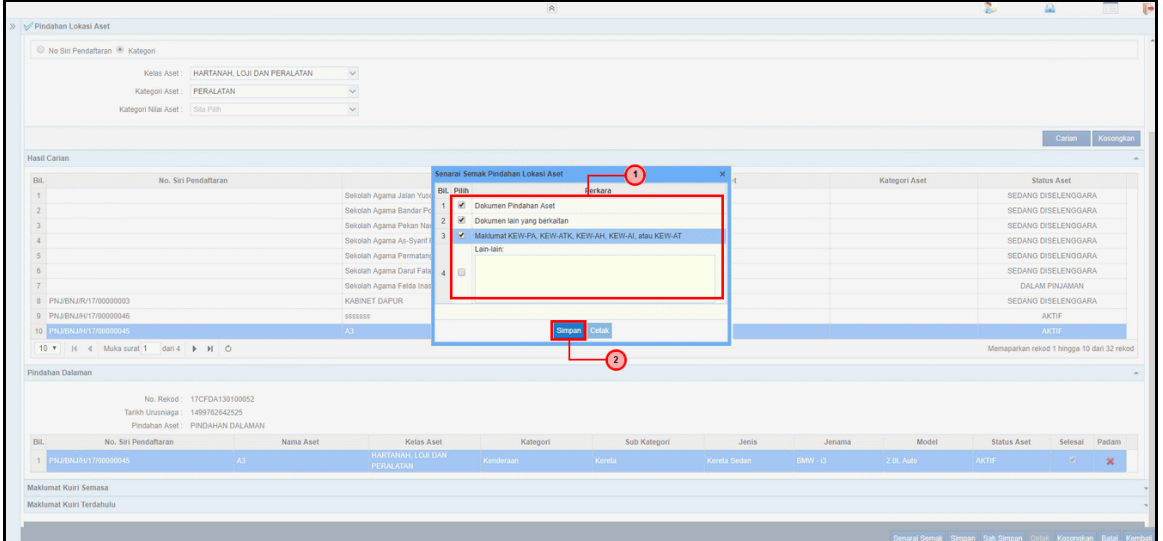

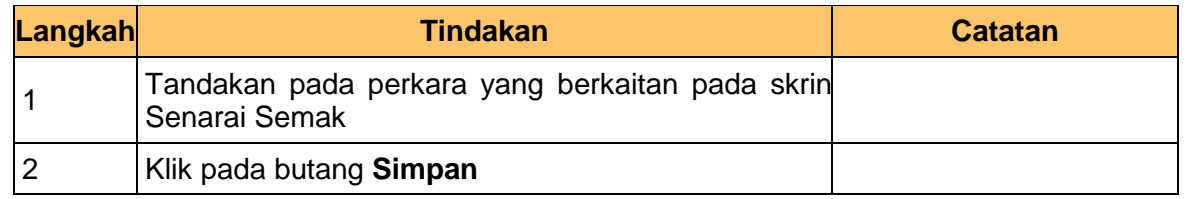

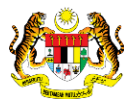

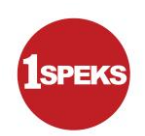

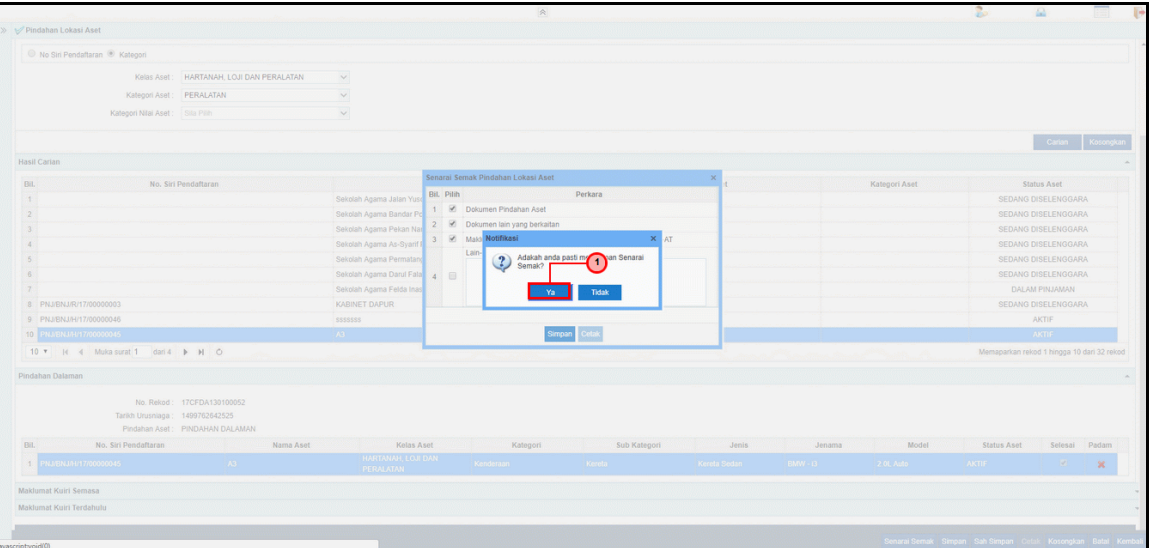

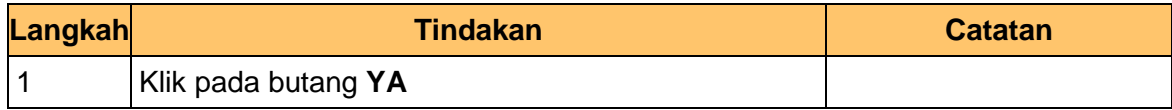

**21.** Skrin **Penyediaan – Penyerahan, Pengawasan, Pindahan Lokasi Aset** dipaparkan.

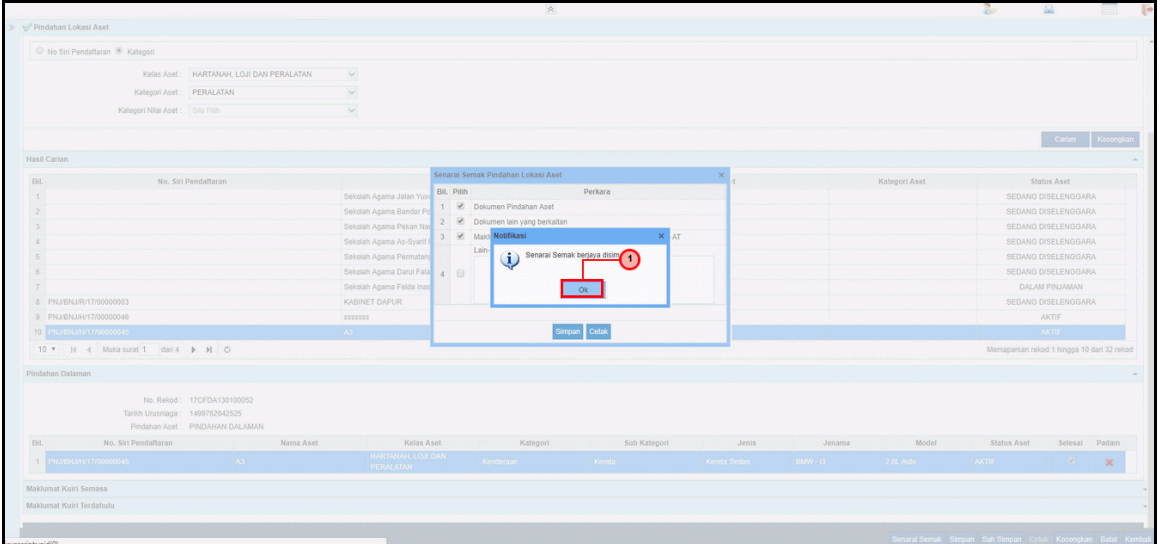

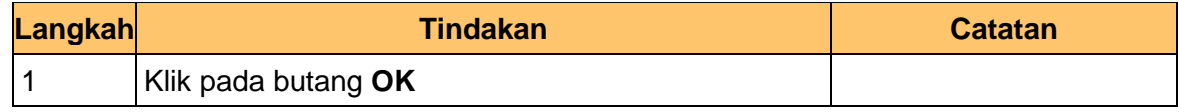

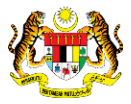

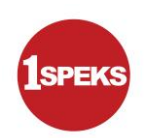

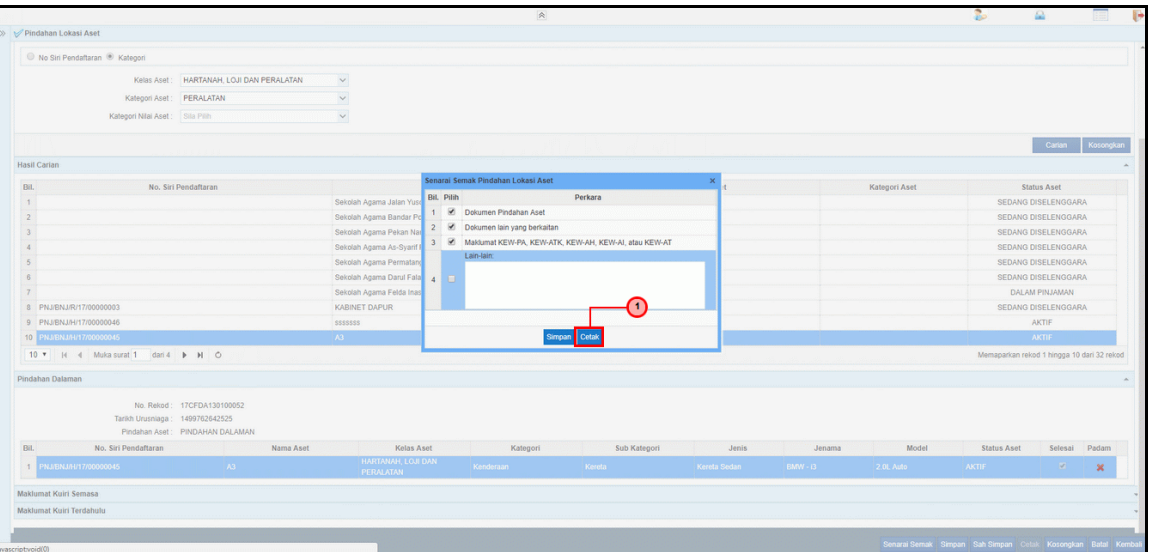

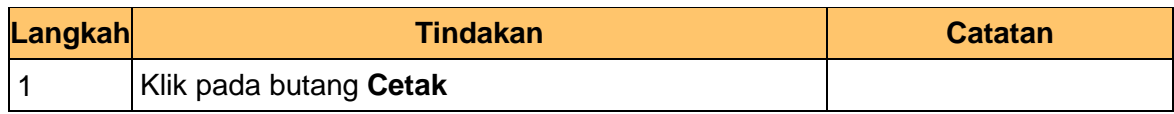

**23** Skrin **Penyediaan – Penyerahan, Pengawasan, Pindahan Lokasi Aset** dipaparkan

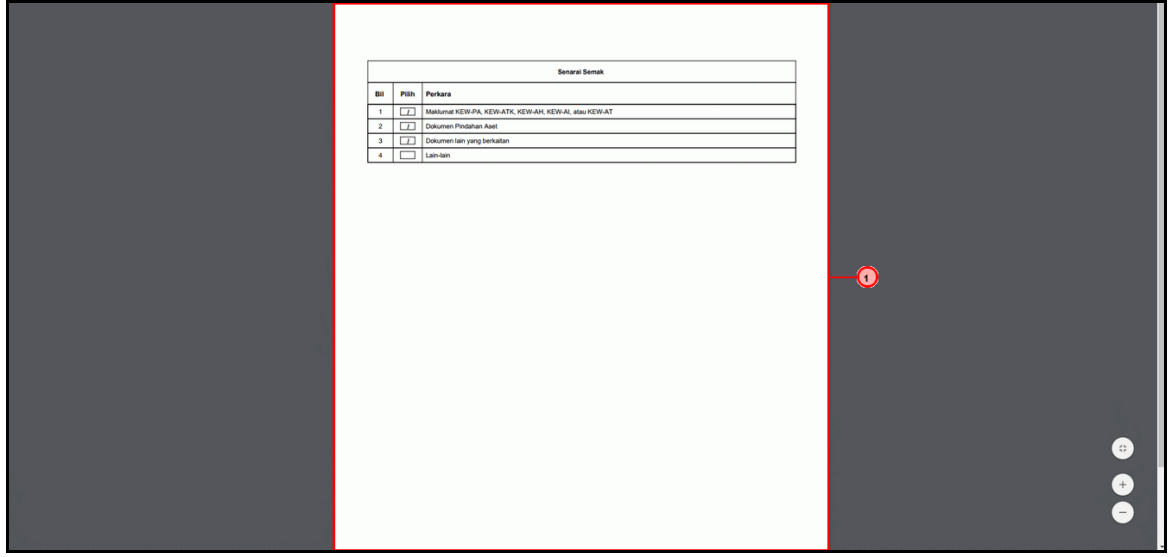

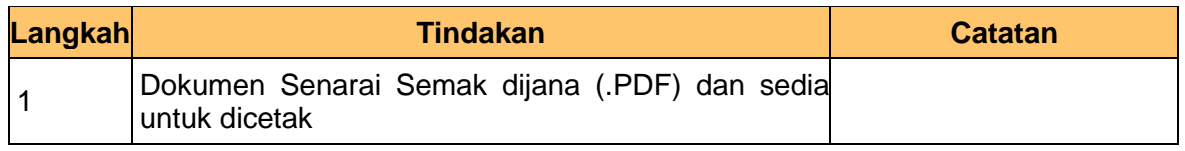

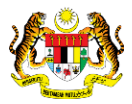

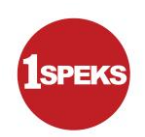

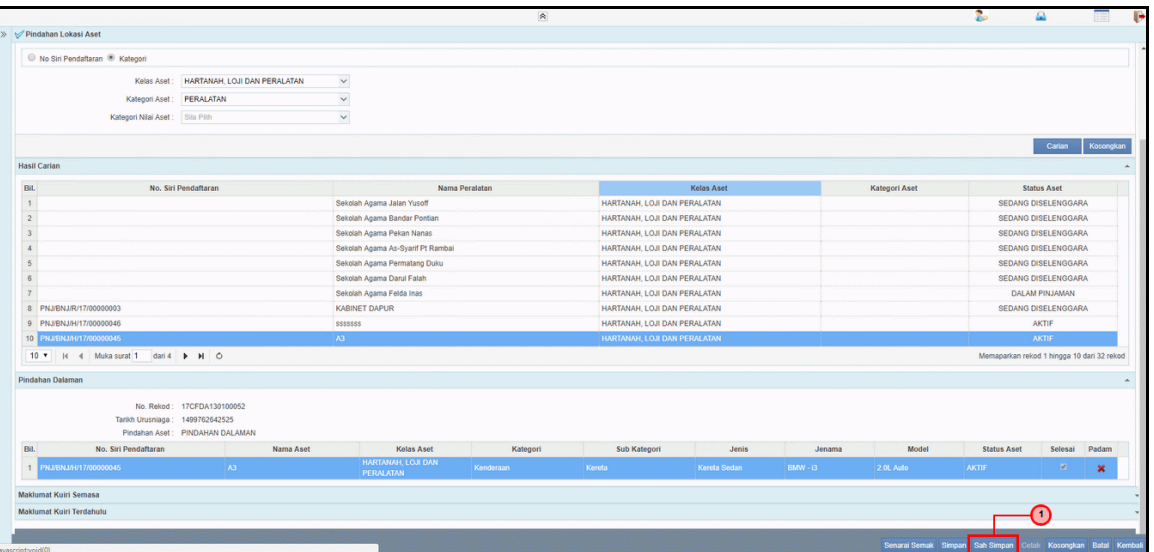

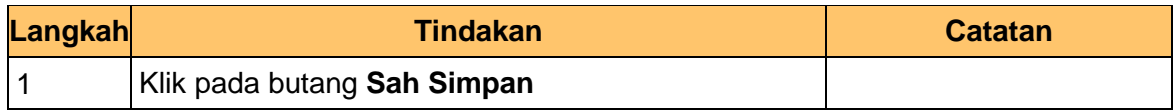

**25.** Skrin **Penyediaan – Penyerahan, Pengawasan, Pindahan Lokasi Aset** dipaparkan.

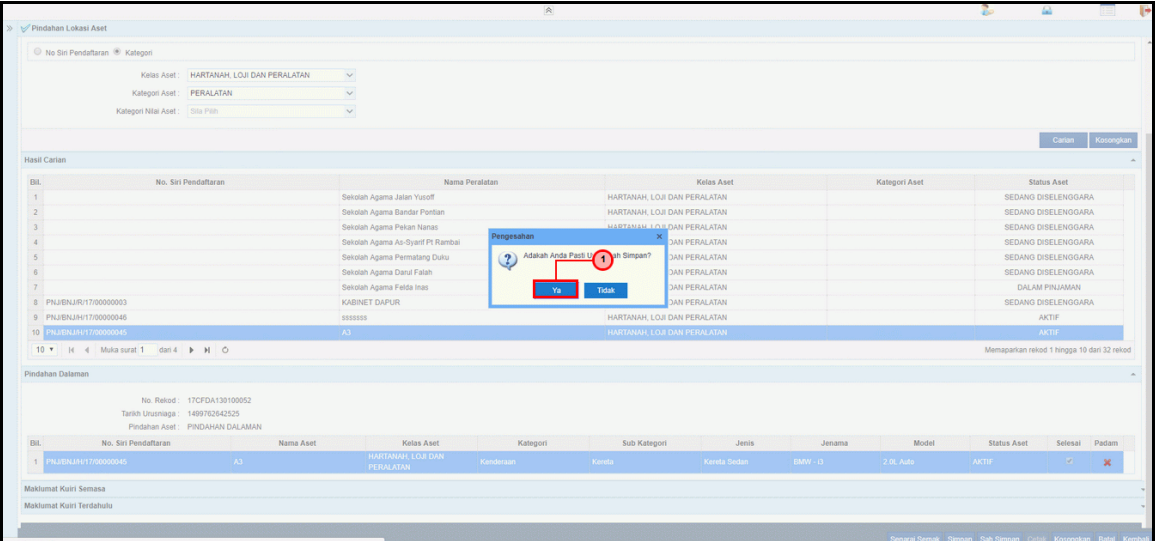

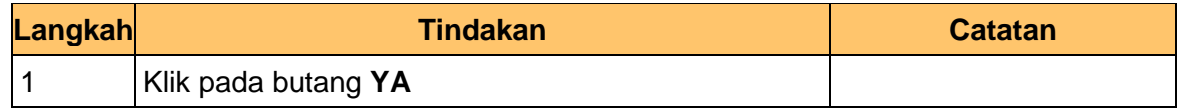

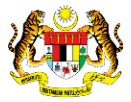

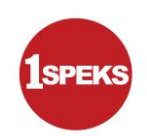

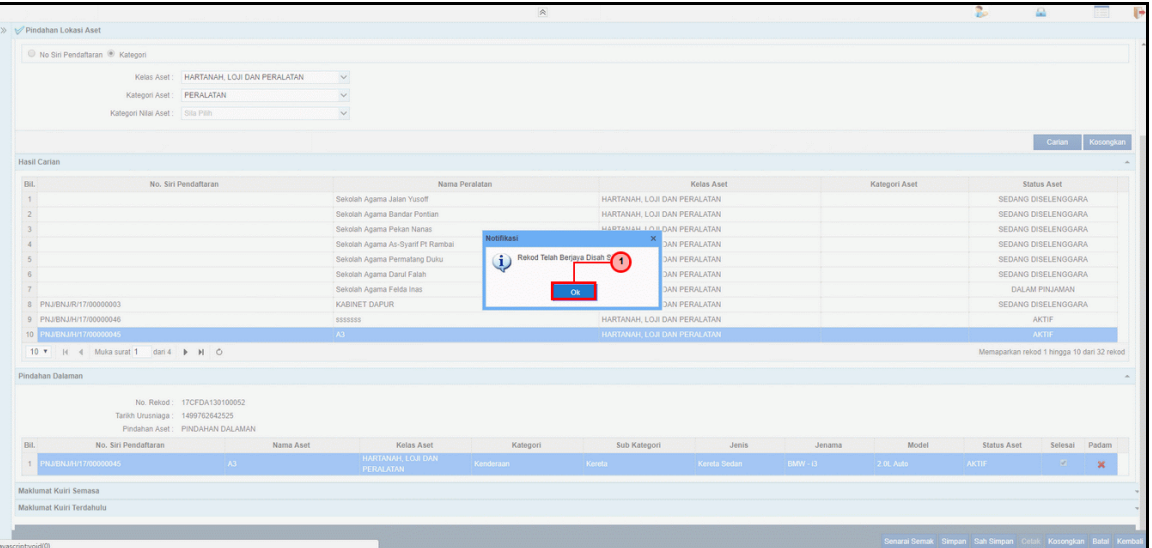

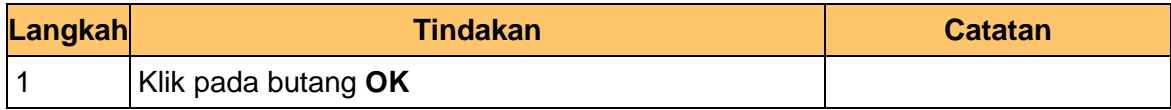

**27.** Tamat proses **Penyediaan – Penyerahan, Pengawasan, Pindahan Lokasi Aset**

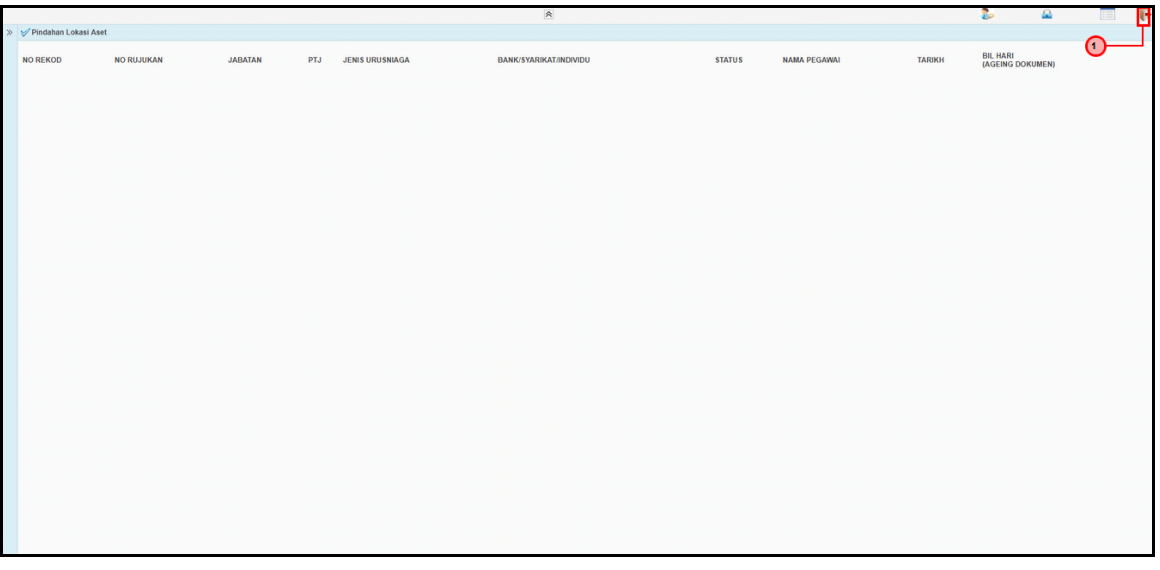

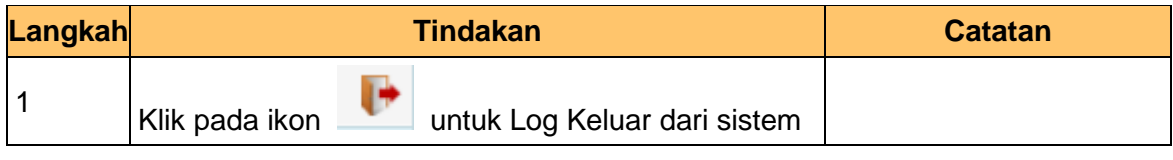

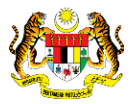

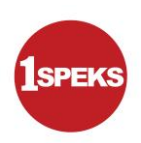

#### <span id="page-19-0"></span>**2.2 Skrin Pelulus**

**1.** Skrin **Log Masuk Aplikasi 1SPEKS** dipaparkan.

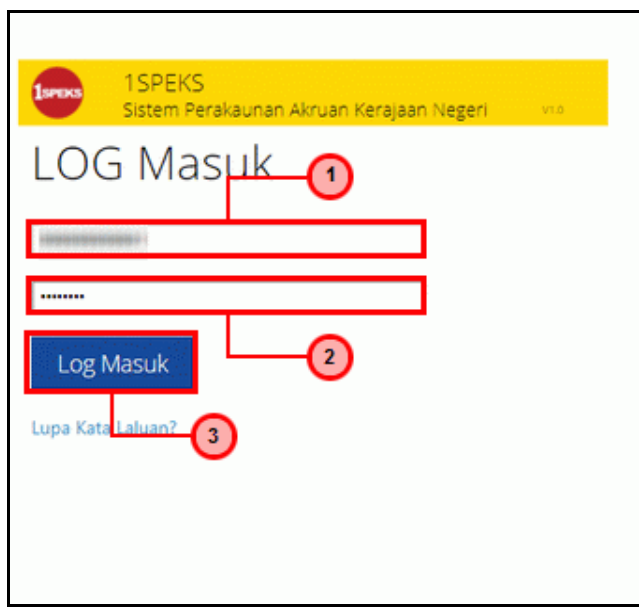

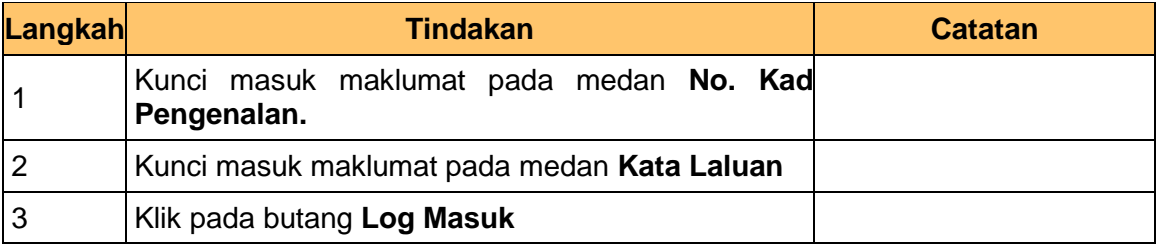

**2.** Skrin **Senarai Tugasan UMUM** dipaparkan.

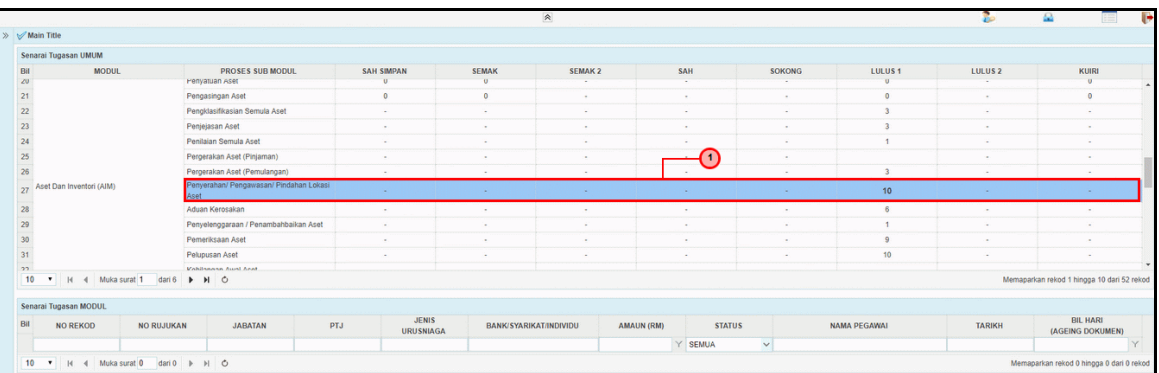

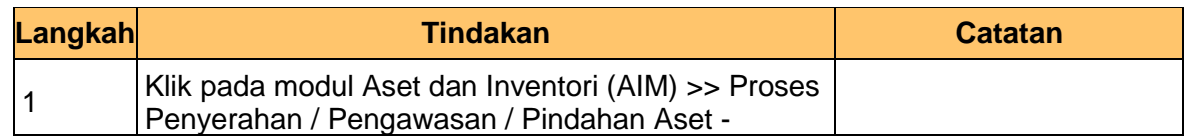

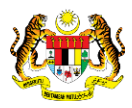

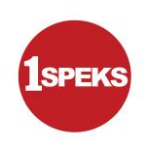

*Double* klik pautan pada kolum **LULUS1.**

**3.** Skrin **Senarai Tugasam MODUL** dipaparkan.

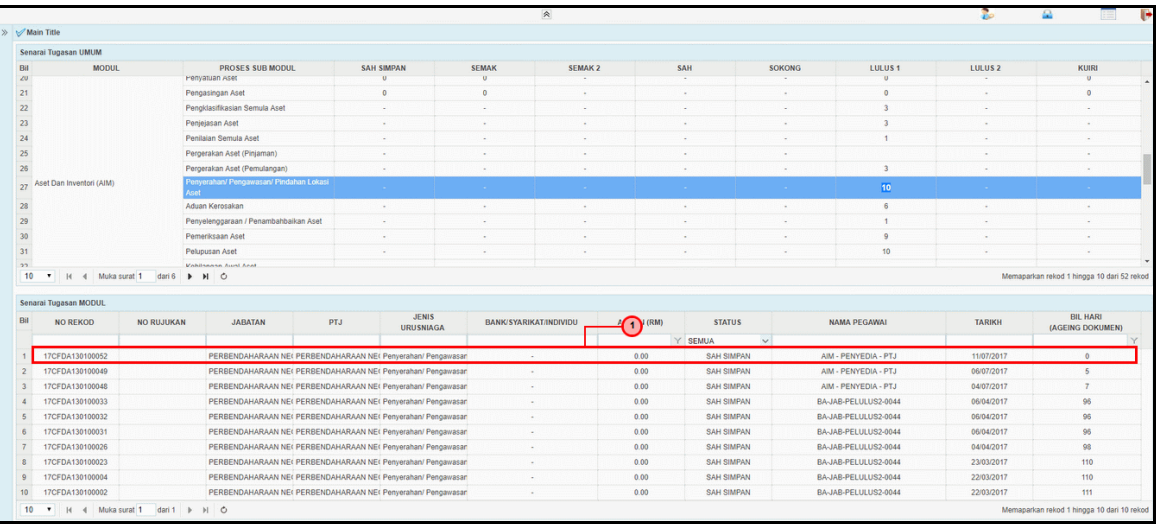

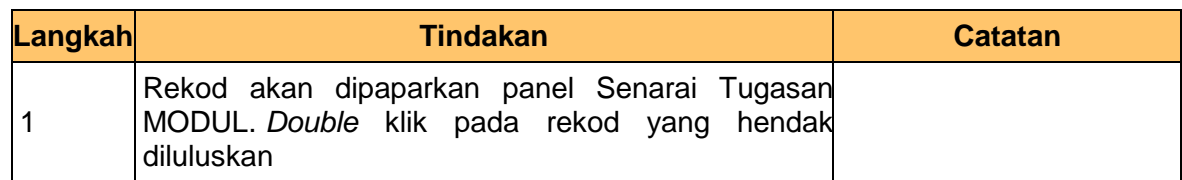

### **4.** Skrin **Kelulusan – Penyerahan, Pengawasan, Pindahan Lokasi Aset** dipaparkan.

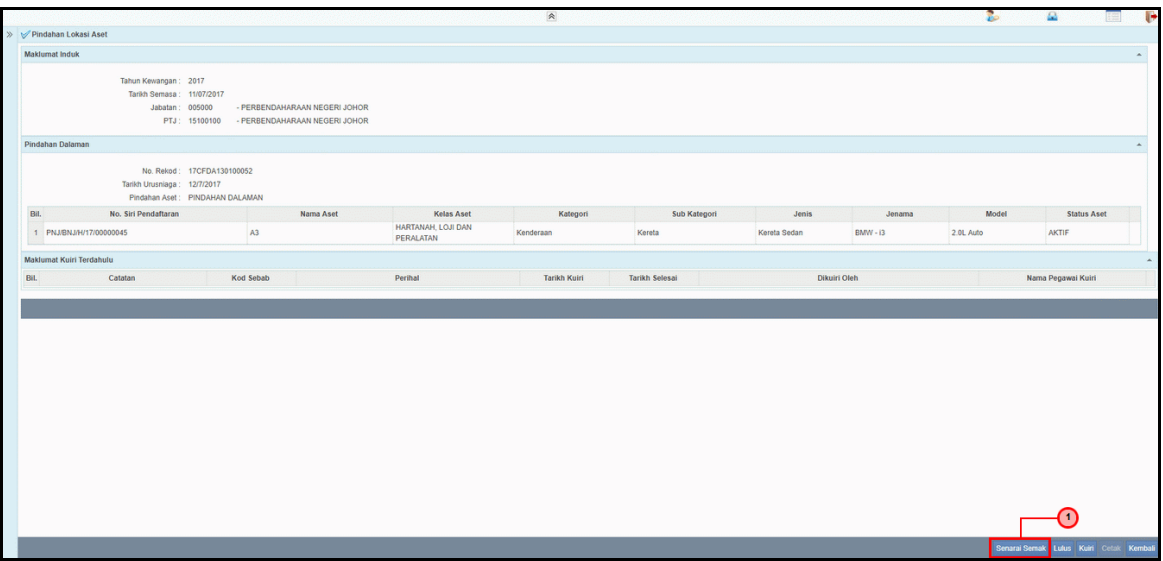

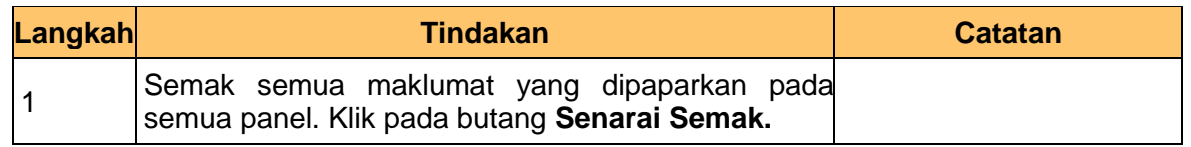

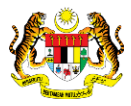

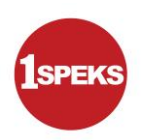

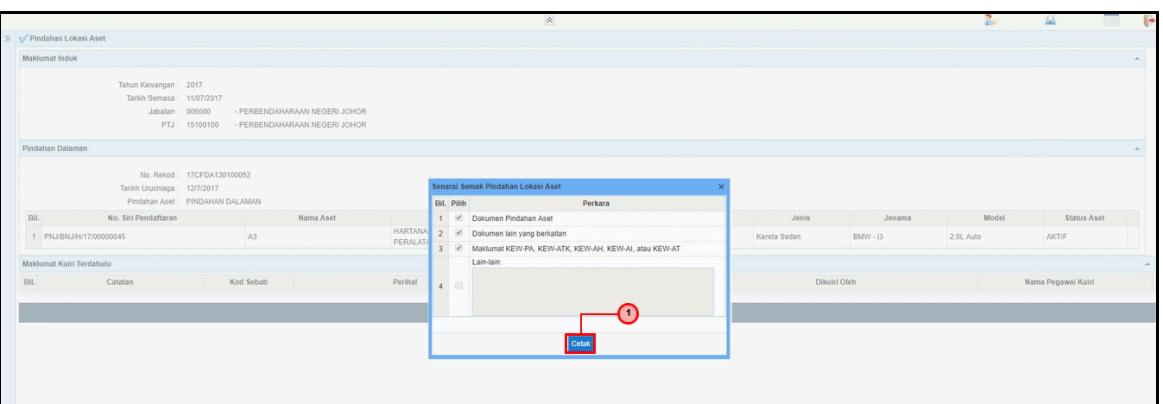

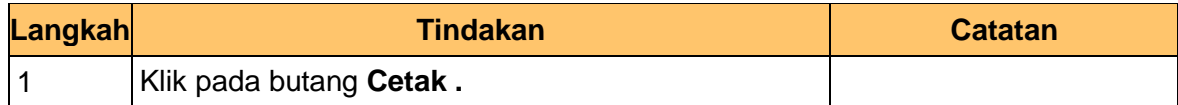

**6.** Skrin **Kelulusan – Penyerahan, Pengawasan, Pindahan Lokasi Aset** dipaparkan.

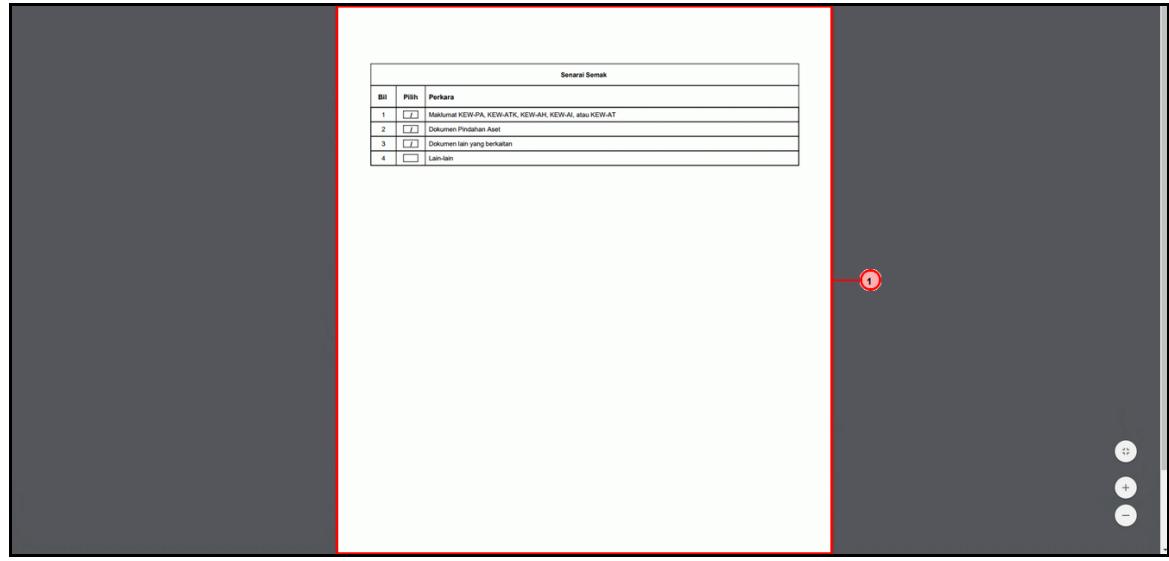

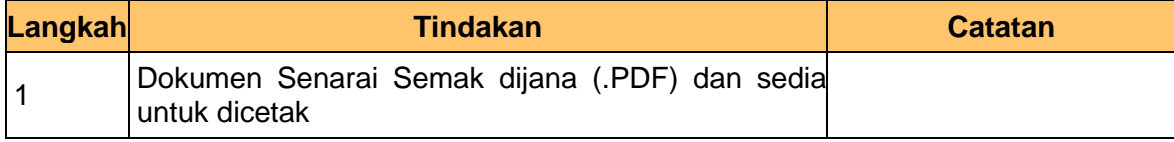

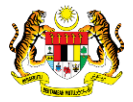

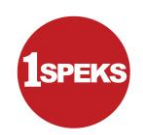

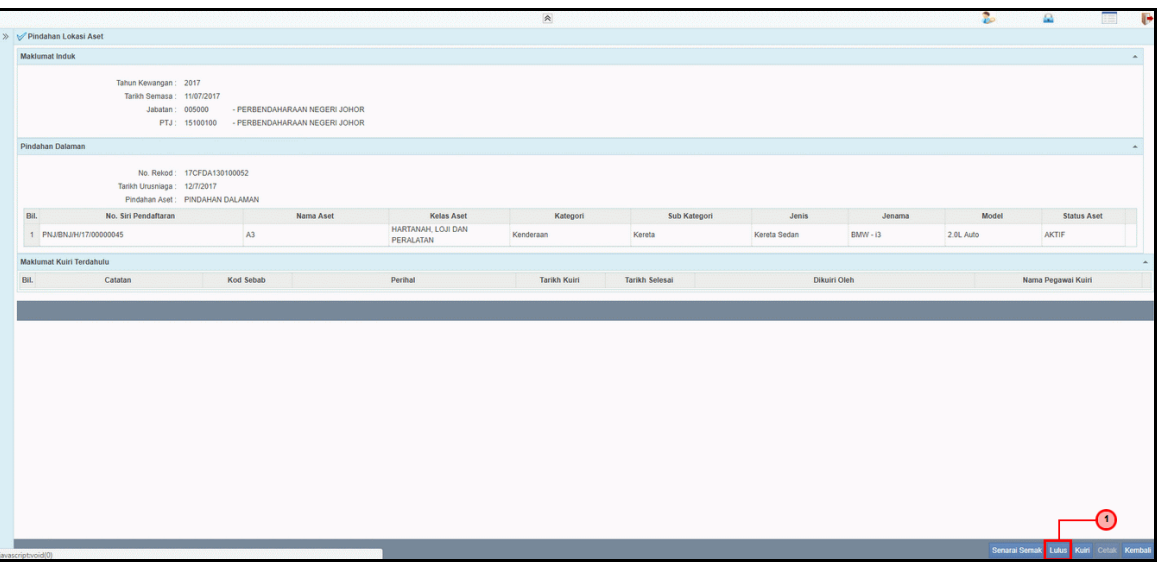

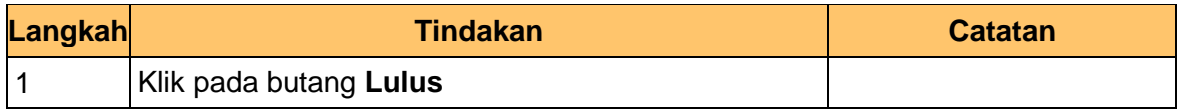

**8.** Skrin **Kelulusan – Penyerahan, Pengawasan, Pindahan Lokasi Aset** dipaparkan.

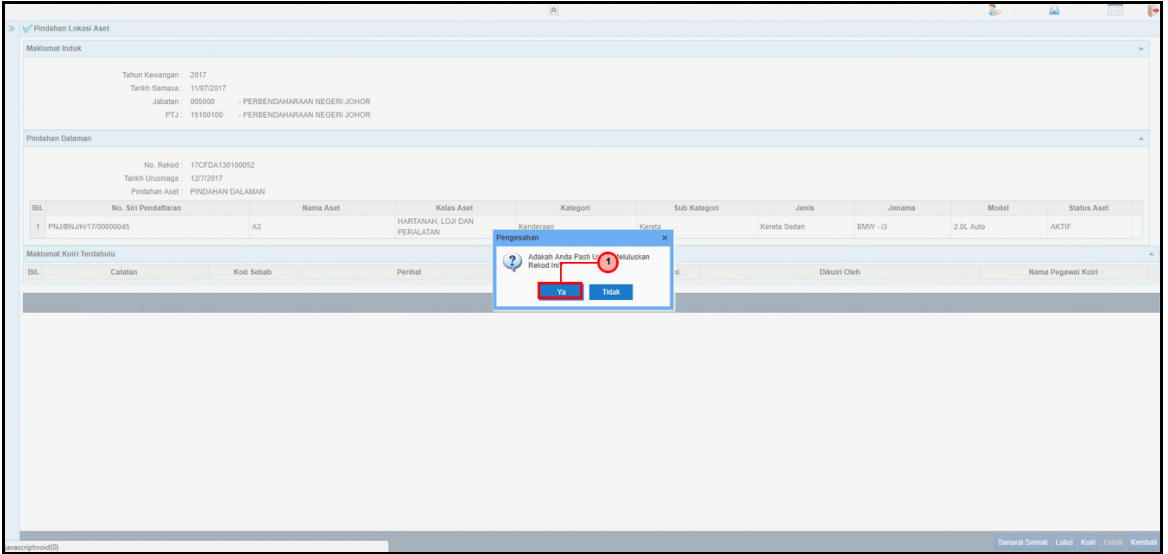

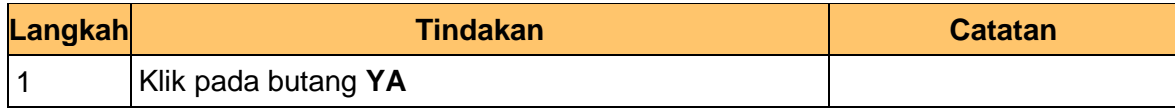

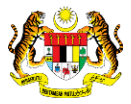

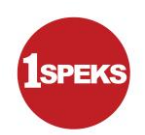

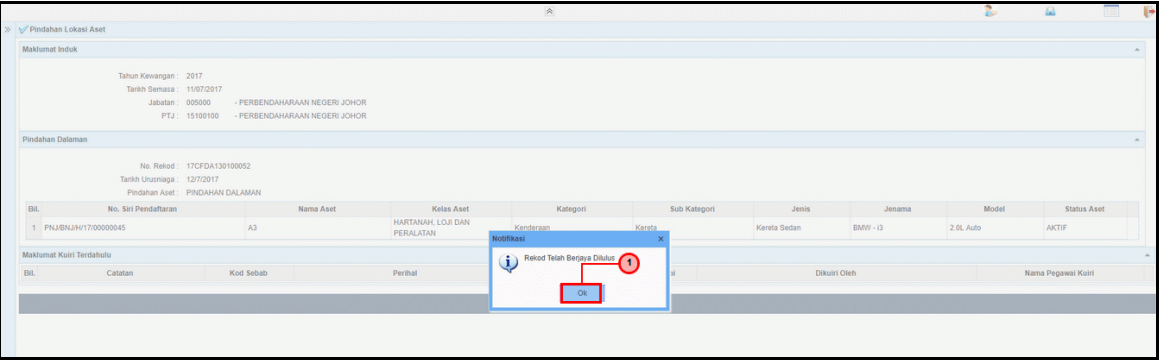

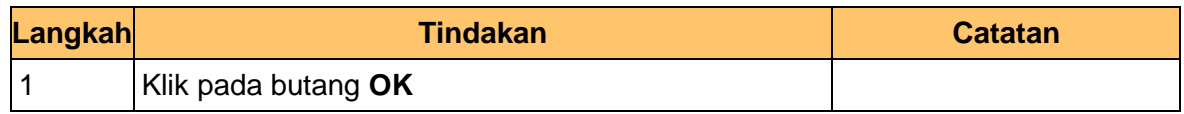

**10.** Skrin **Kelulusan – Penyerahan, Pengawasan, Pindahan Lokasi Aset** dipaparkan.

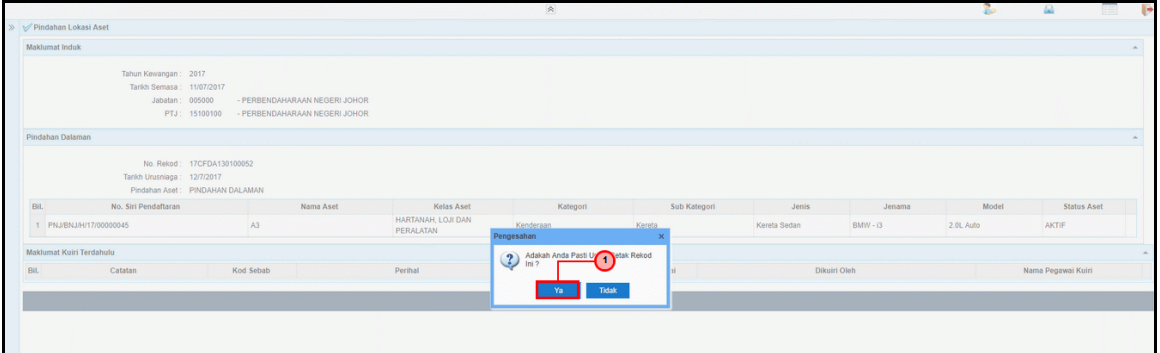

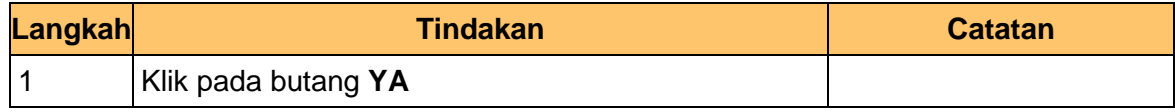

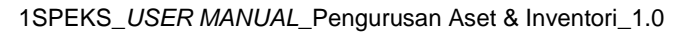

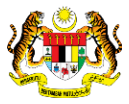

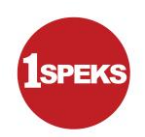

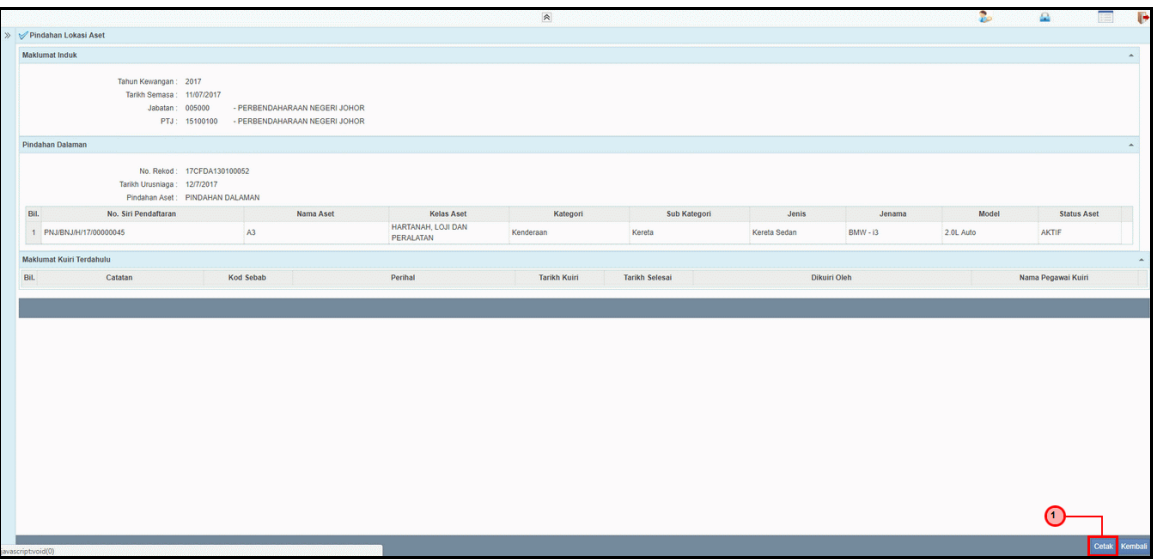

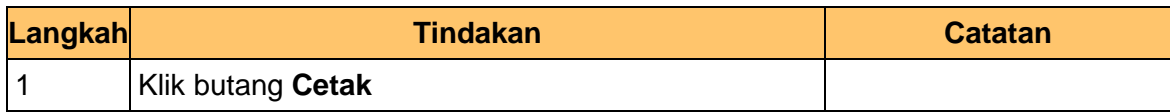

**12.** Skrin **Kelulusan – Penyerahan, Pengawasan, Pindahan Lokasi Aset** dipaparkan.

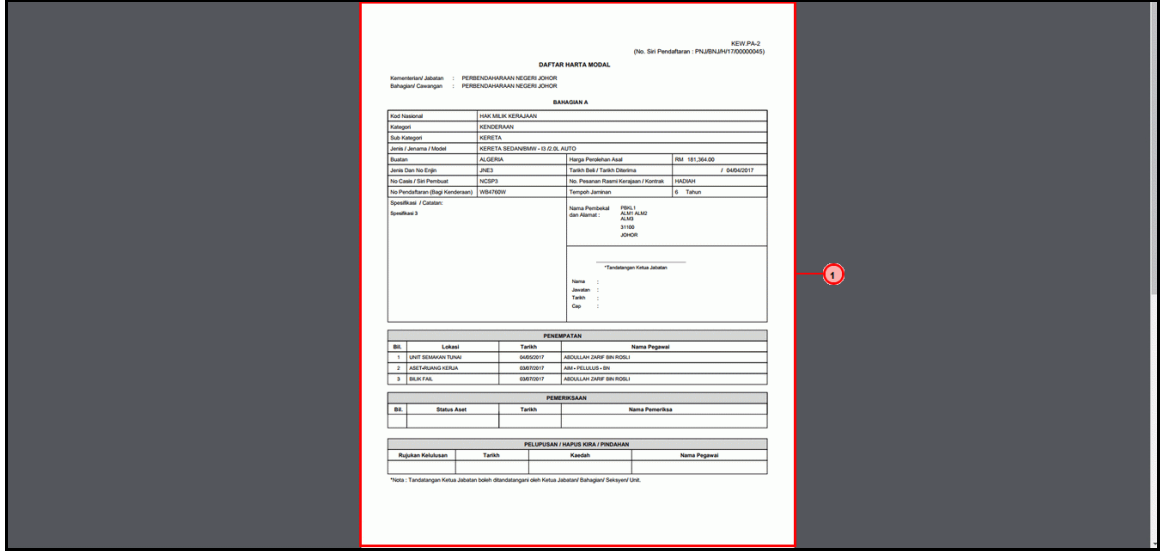

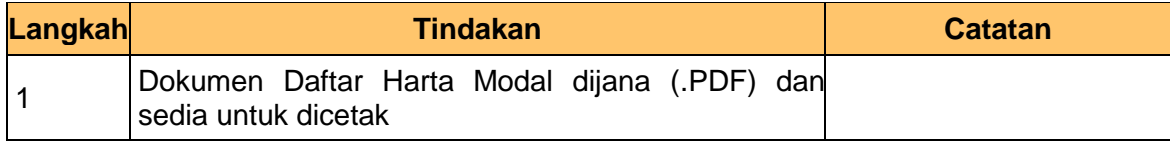

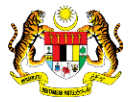

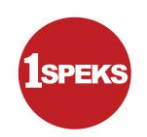

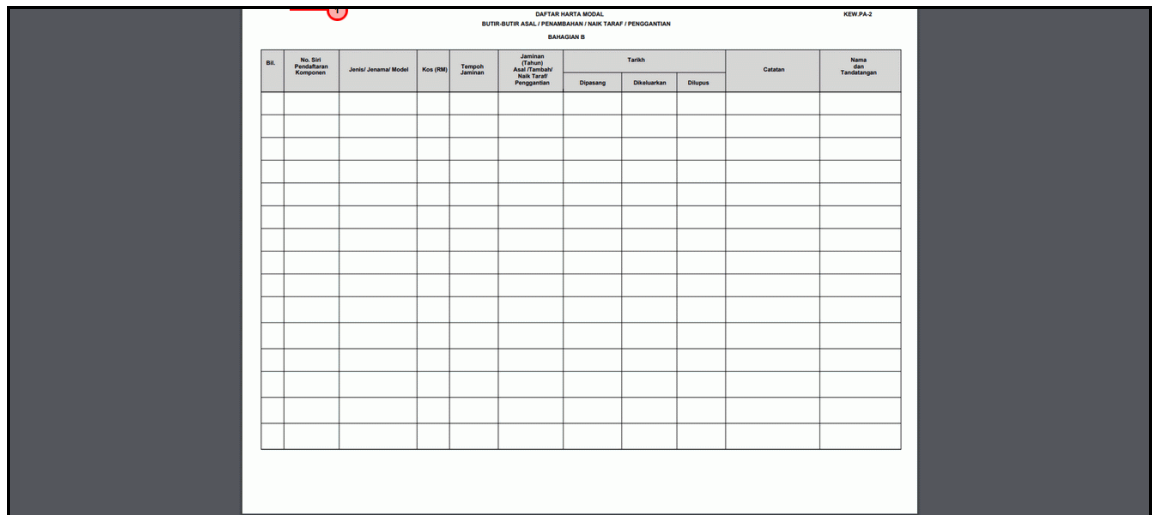

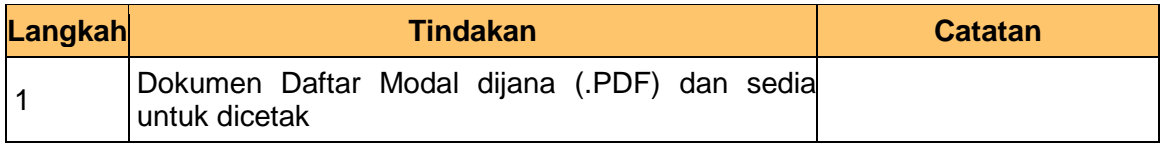

#### **14.** Tamat proses **Kelulusan – Penyerahan, Pengawasan, Pindahan Lokasi Aset**

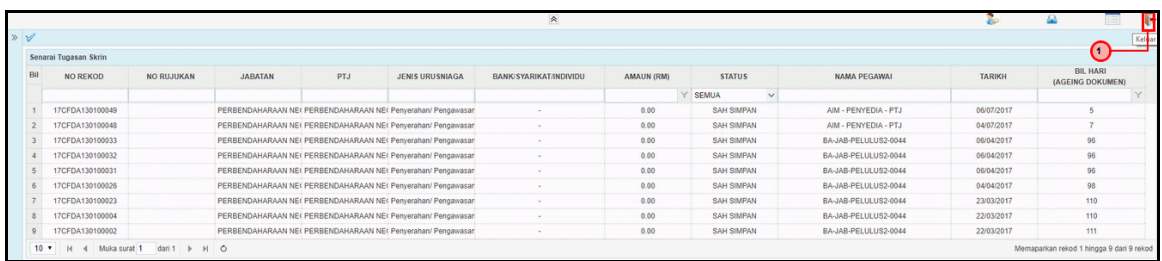

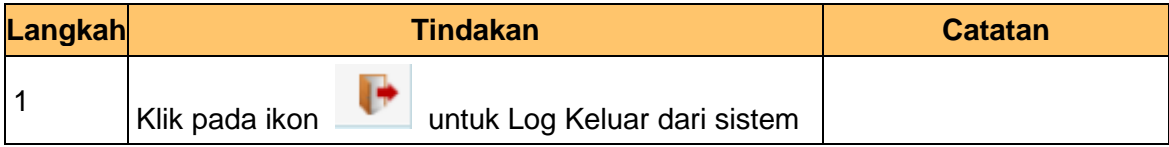

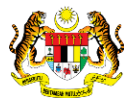